# **COMM GEN - Word Template – Formatting Addresses**

Once you have inserted a data field, you can view or edit the field properties in the BI Publisher Properties dialog.

- For these examples, first highlight the field to be formatted (ADDRESS2 or COUNTRY).
- Then, to invoke the BI Publisher Properties dialog, perform one of the following:
  - Double-click the field
  - Right-click the field, then from the menu select BI Publisher, then Properties

The changes on the Advanced tab will appear after the Properties tab has been completed. Once you have made the format changes, the letter "C" will appear before the field name, and the letters "EC" will appear at the end.

The following figures show the BI Publisher Properties dialog. Note the Properties tab, the Advanced tab, and the Word Properties button. Also, note that some fields may only display the Advanced tab.

### Formatting ADDRESS2 to omit row if blank

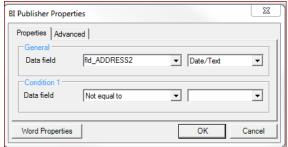

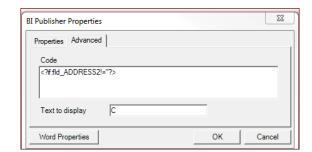

#### Formatting COUNTRY to show if Not USA

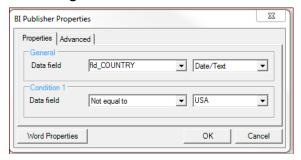

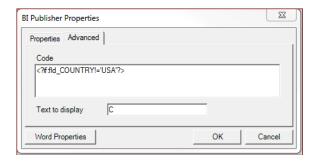

## Fields in Template:

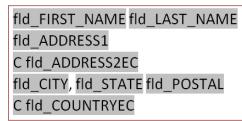

### **Output Examples:**

Wesley Jones 70 Green Street South Delhi New Delhi, 110021 IND

Grace Middletown 80 Beverly Boulevard Hollywood, CA 90210